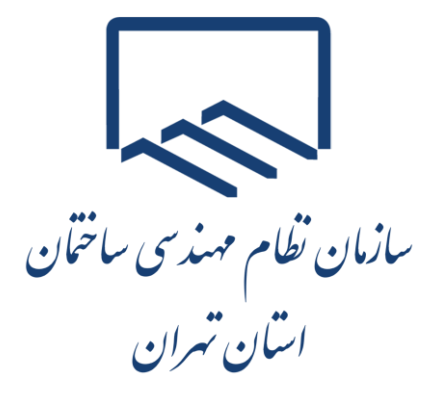

# **راهنمای فعالسازی و غیرفعالس ازی**

# **پرونده الکترونیکی مالیاتی**

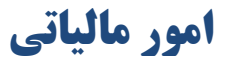

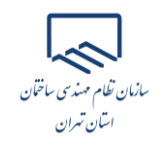

#### **ثبت نام در درگاه ملی خدمات الکترونیک سازمان امور مالیاتی اشخاص حقیقی**

مؤدی محترم برای ثبت نام در این درگـاه میبایسـت از طریــق آدرس https://my.tax.gov.ir وارد درگـاه ملــی خدمات الکترونیک سازمان امور مالیاتی گردد. همانطور که مشاهده می نماییـد پـس از وارد نمـودن آدرس ذکـر شـده صفحه ذیل برای کاربر نمایش داده می شود.

در صورتیکه شما قبلاً در درگاه ملی خدمات الکترونیک سازمان امور مالیاتی ثبت نام انجام نداده باشید میبایست در این مرحله برای ثبت نام، کدملی، شماره همراه، تاریخ تولد و سپس متن تصویر امنیتی را وارد نموده و در نهایت گزینه "ثبت نام " را انتخاب نمایید.

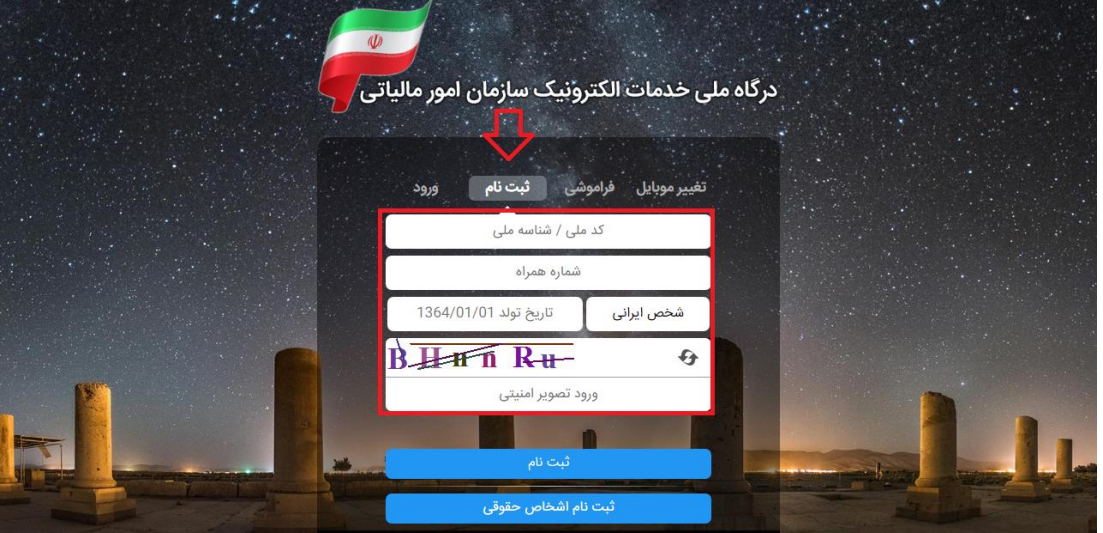

و در صورتیکه قبلا ثبت نام نموده باشید میبایست از قسمت "ورود"، کدملی، رمز عبور و متن تصویر امنیتی را وارد نمایید.

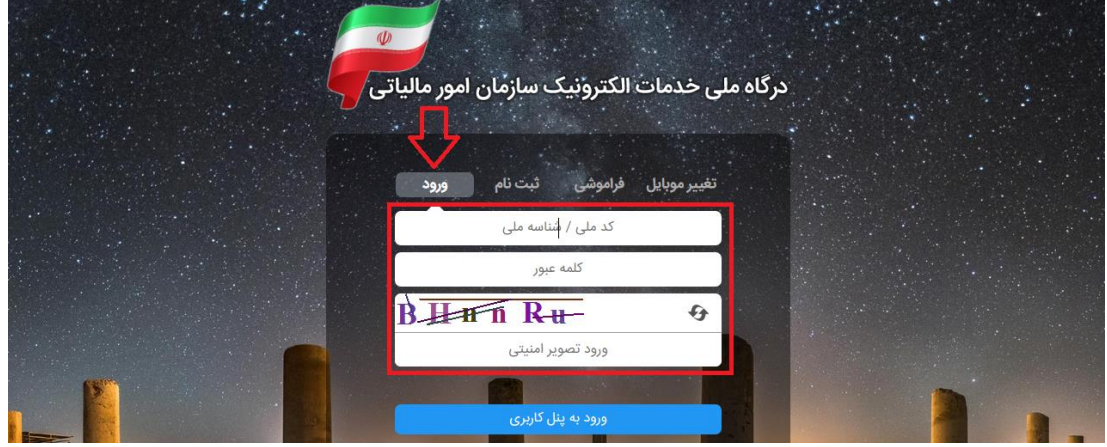

1

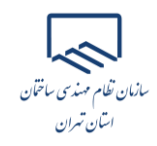

خونکته: کد مل<sub>ی</sub> و شماره تلفن همراه وارده میبایست متعلق به خود شخص باشد. با انتخاب دکمه "ثبت نام" یا "ورود به پنل کاربری" رمز یکبار مصرف ٦ رقمی ورود به درگاه ملی خدمات مالیات برای شما پیامک خواهد شد. با کلیک بر روی دکمه اشاره شده، پنجره ذیل نمایان می گردد. در این بخش می بایست رمز یکبار مصرف را وارد و سپس بر روی دکمه "ورود به سامانه" کلیک نمایید.

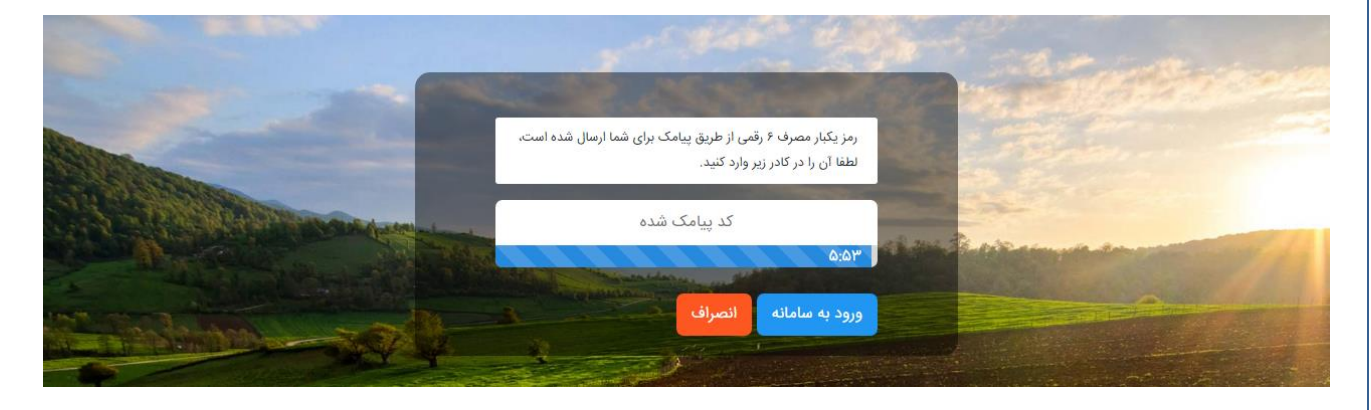

**داشبورد**

همانطور که مشاهده می نمایید با وارد نمودن رمز ارسالی صفحه ذیل برای کاربر نمایش داده می شود که "داشبورد مالیاتی " نام دارد و خلاصهای از کلیه اطلاعات مالیاتی موجود شما را نشان می دهد.

از منوهای سمت راست گزینه "فهرست پرونده های مالیاتی" را انتخاب نمایید.

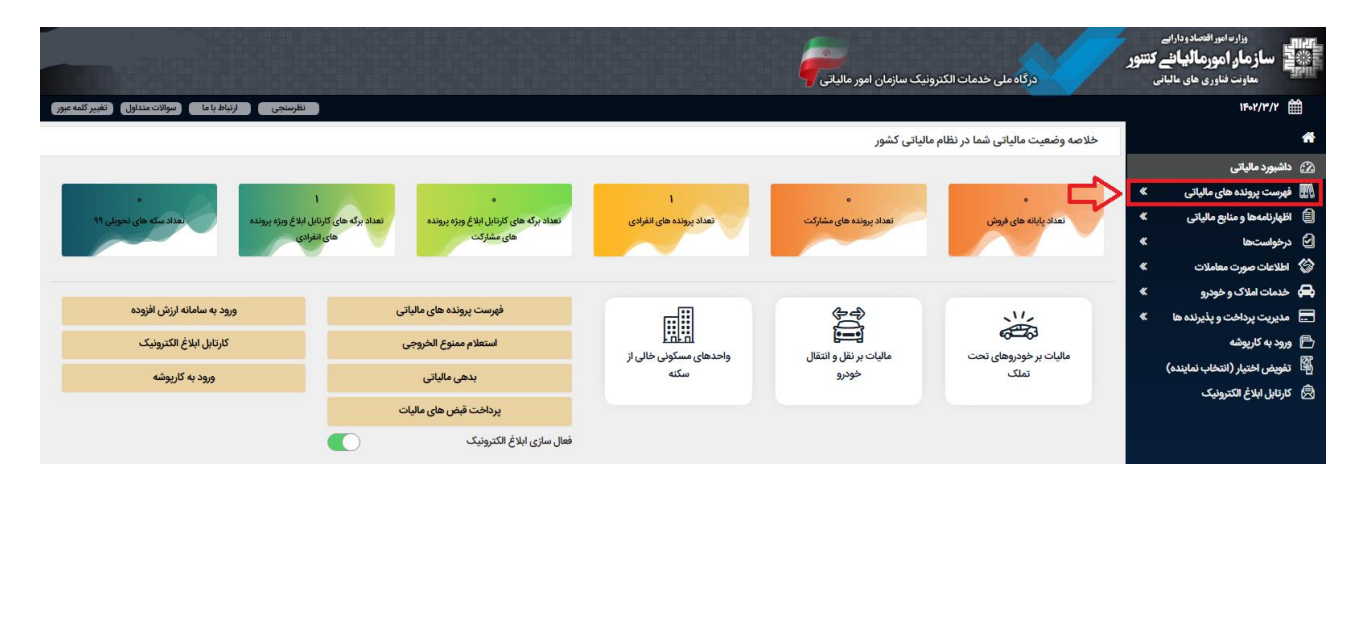

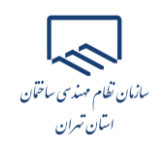

### **پروندههای مالیاتی**

با انتخاب گزینه "فهرست پرونـدههای مالیــاتی" صــفحه زیــر بــرای شــما نمــایش داده میشــود. میبایســت بــر روی "پروندههای عملکرد و ارزش افزوده" کلیک نمایید.

همانطور که در تصویر ذیل مشاهده می نمایید با انتخاب گزینه ذکر شده، لیست پروندههای خـود را می توانیــد بررســی نمایید. برای مشاهده هر کدام از پروندهها میبایست گزینه "جزئیات پرونده" را انتخاب نمایید.

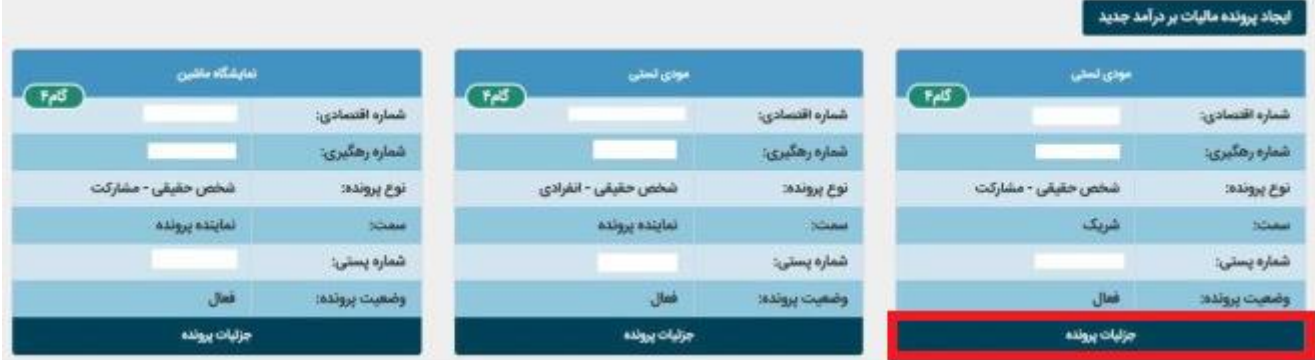

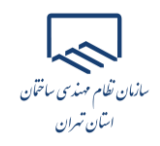

۴

**راهنمای فعال سازی و غیر فعالسازی پرونده الکترونیکی مالیاتی**

### **غیرفعال سازی پرونده الکترونیکی مالیاتی**

پس از بررسی پروندههای مالیاتی، درصورتیکه به دلایل مختلف از جمله تغییر نشانی، ثبت کدپستی به اشتباه <u>و ...</u> قصد غیرفعال سازی پرونده مالیاتی خود را دارید به شرح ذیل اقدام نمایید:

۱. از صفحه مربوط به پروندههای مالیاتی میبایست گزینه "جزئیات پرونده" را انتخاب نمایید.

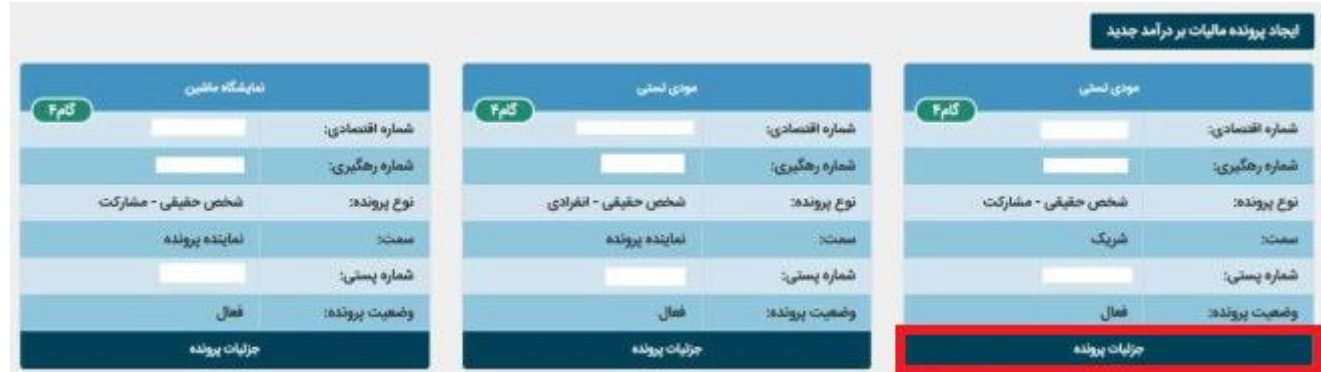

۲. سپس با انتخاب گزینه "بروزرسانی و تکمیل ثبت نام" وارد پرتال ثبت نام و خدمات جامع الکترونیک مالیاتی " می شوید.

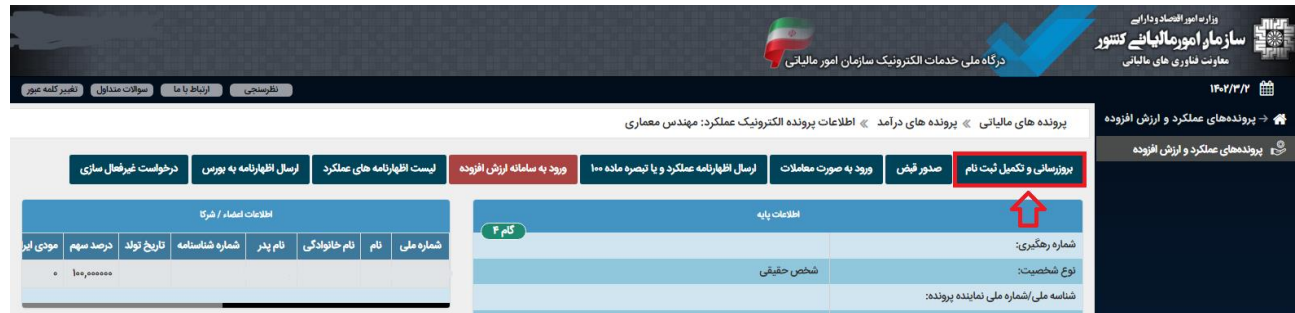

.3 انتخاب گزینه "ویرایش اطالعات ثبت نام "

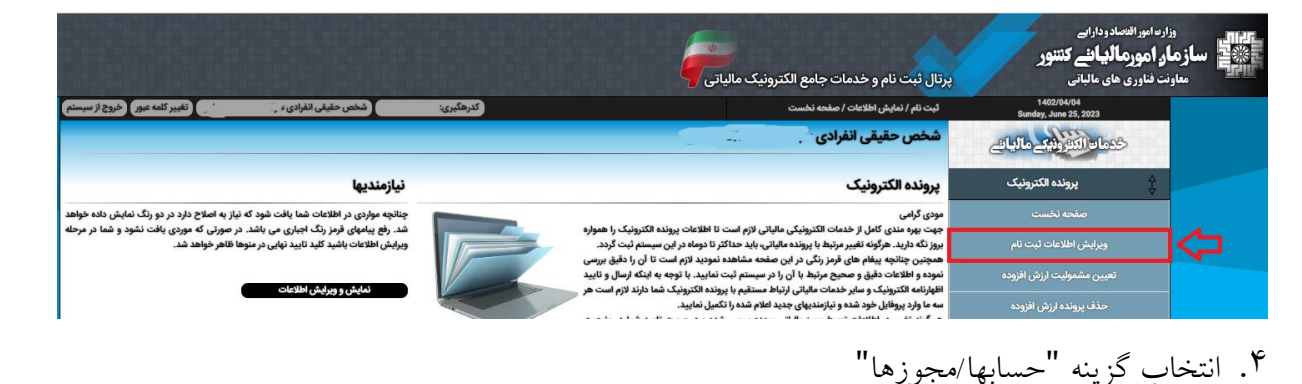

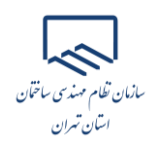

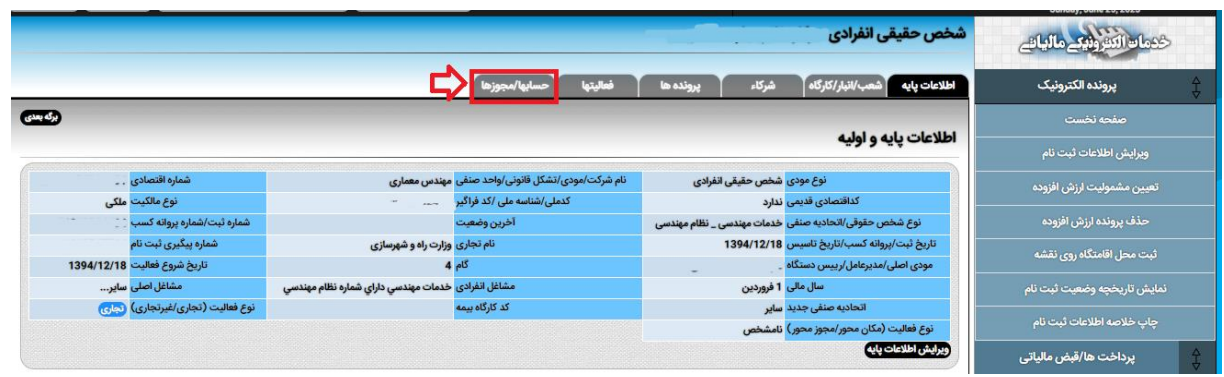

.5 حذف مارم حساب با انتخ اب گزینه "حذف"

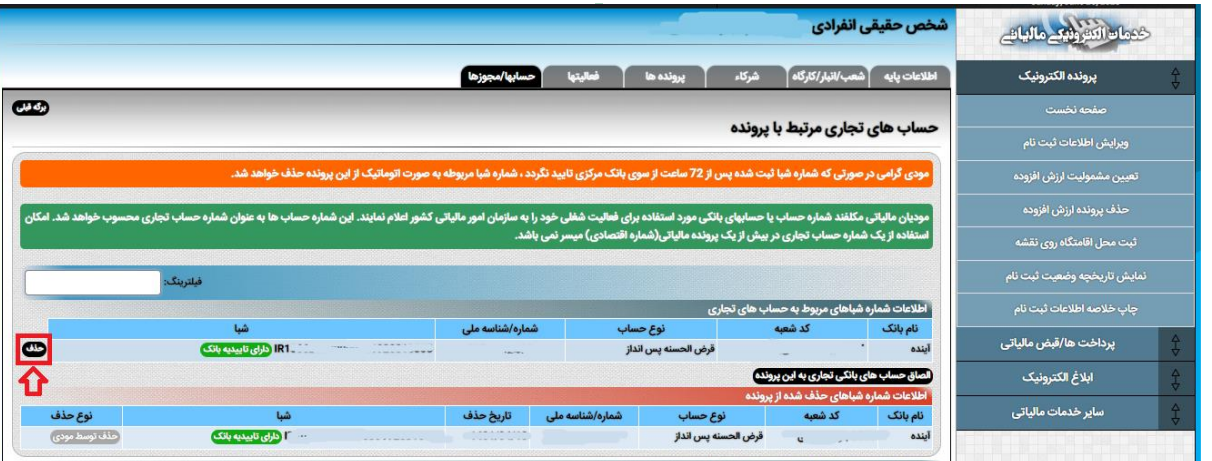

<sup>6</sup>. پس از حصول اطمینان از اینکه شماره حساب از پرونده مالیاتی شما حذف گردیده است، مجدد وارد صفحه مربوط به اطلاعات پرونده الکترونیک می شوید و گزینه "درخواست غیرفعال $\ldots$ انتخاب می نمایید.

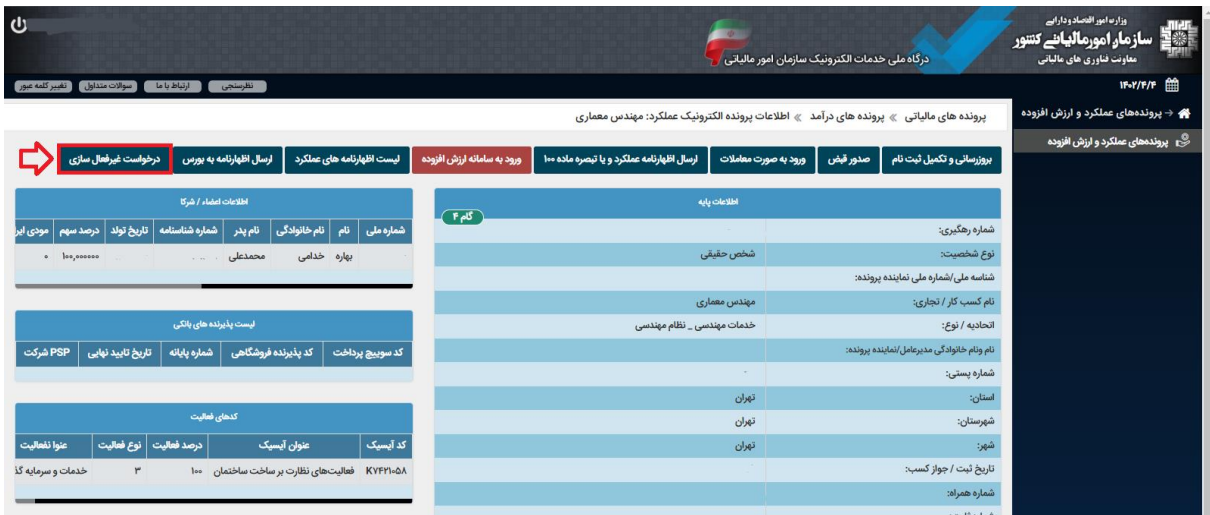

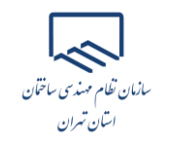

۰۷ دستهبندی درخواست را انتخاب نمایید و سپس "تاریخ غیر فعال $\,$ سازی" را براسـاس تــاریخی کــه در پرونــده  $\,$ مالیاتی فعالیتی نداشته و یرونده جدید تشکیل دادهاید، ثبت نمایید. در قسمت "شرح"، توضیحات ضروری مورد نیاز را درج و سپس بر روی گزینه "تایید و ادامه" کلیک نمایید. » اطلاعات پرونده الکترونیک عملکرد: مهندس معماری ورم ثبت درخواست غیرفعال سازی پرونده الکترونیک: مودی گرامی دقت نمایید درصورت ثبت درخواست غیرفعال سازی پرونده، تمامی پذیرنده های (کارت خوان ها و درگاه های پرداخت الکترونیک) متصل به این پرونده غیرفعال خواهند شد. همچنین تمامی حساب های تجاری ثبت شده در پرونده، حذف و پرونده الکترونیک شما به گام 3 کاهش یافته سپس پرونده غیرفعال خواهد شد. دسته بندی درخواست را انتخاب کنید ... تاريخ فعالسازى/غيرفعالسازى دسته بندی درخواست را انتخاب کنید ... عدم فعالیت در این مکان (تعطیلی) تغییر محل فعالیت و عدم صحت شماره پستی (ویژه ثبت نام های پرونده محور) پرونده تکراری و یا اشتباهی سایر موارد انصراف تائید و ادامه

بدین ترتیب پرونده مالیاتی شما غیرفعال میگردد.

نکته: در صورتیکه گزینه "سایر موارد" را انتخاب نمایید، باید دلایل غیر فعال سازی پرونده مالیــاتی مــورد نظــر را طی نامهای رسمی و به صورت مکتوب به سازمان مالیاتی اعلام نمایید.

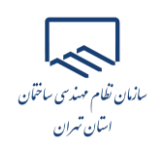

#### **فعال سازی پرونده الکترونیکی مالیاتی**

برای حصول اطمینان از اینکه پرونده مالیاتی شما فعال میباشد، در صفحه مربوط به پروندههای مالیاتی، گزینه "وضعیت پرونده" میبایست "فعال" باشد.

درصورتیکه پرونده مالیاتی شما غیرفعال باشد، از صفحه مربوط به پروندههای مالیاتی میبایست گزینه "جزئیات روندم" را انتخاب نمایید.

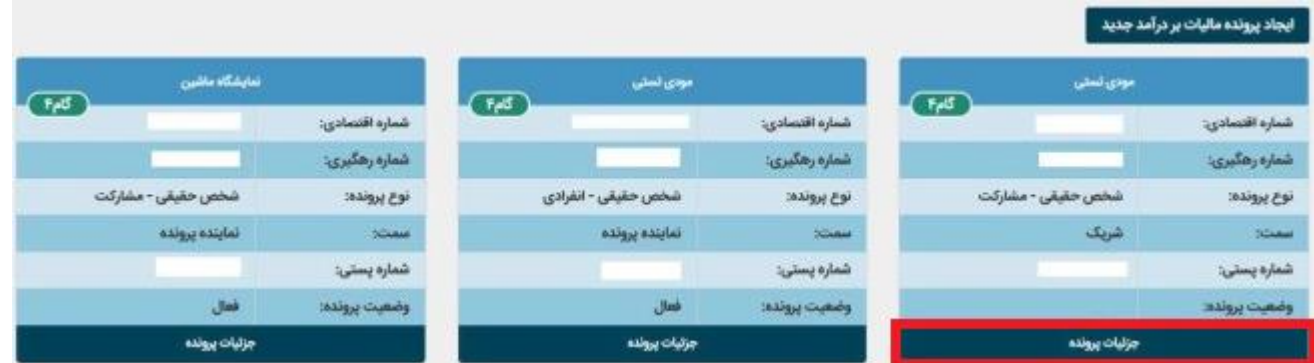

#### سپس با انتخاب گزینه "درخواست فعال سازی" پرونده مالیاتی خود را فعال نمایید.

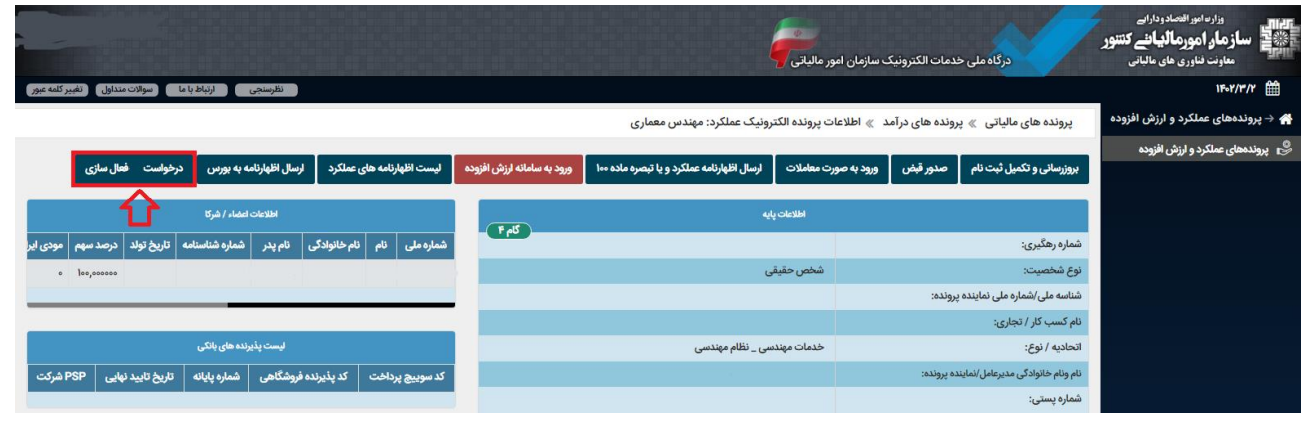